# How to Configure Exalate for ServiceNow

Last Modified on 03/18/2024 6:04 am EDT

Once you've configured the Exalate app in the ServiceNow instance, you can proceed with the app configuration.

Follow the steps below to finish your first-time app setup:

### Step 1: Set up a proxy user on ServiceNow

A proxy user is a ServiceNow service account which is responsible for accessing the information stored on your instance, and apply any incoming changes.

Create a service account on your ServiceNow environment. This service account requires a number of permissions as documented [here](https://docs.idalko.com/exalate/x/gIKKAg)

To simplify this step, you can also use an update package which automatically configures the necessary settings. Details of deploying this update package are available [here](https://docs.idalko.com/exalate/x/loGKAg)

## Step 2: Accept the EULA

By using this product we require an explicit approval of the end user license agreement, which can be found [here](http://static.idalko.com/legal/eula-addons.pdf)

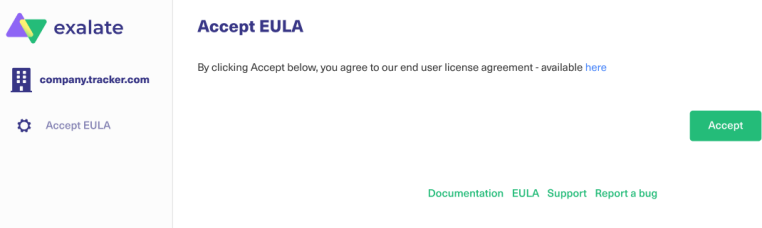

# Step 3: Connect the Exalate for ServiceNow to your instance

In the second step, you need to connect the Exalate for ServiceNow with your instance.

You need:

- The URL of your ServiceNow instance. This URL must be accessible from this application.
- The details of the proxy user: The username and either the password, or an OAuth token. (More information on retrieving the OAuth token are documented [here](https://docs.idalko.com/exalate/x/IgExAg)
- The license The evaluation or production license which unlocks the functionality of the application.

You get notified if something fails.

### Step 4: Access the Exalate Console

The Exalate console is where integrations are configured. To access the console you need a ServiceNow account with administration permissions.

Prepare your admin username and either the password or an OAuth token

## Step 5: Configure General Settings

You need to specify your ServiceNow instance URL, the proxy user access details, and the evaluation license key.

The **proxy user** is a dedicated user in your ServiceNow instance. The proxy user must have permission to **Create/Read/Update** entities on ServiceNow. If you want to Create/Read/Update Incidents, Cases, Problems, or Change Requests in ServiceNow, the user needs to have roles for that.

**Note**: In ServiceNow, proxy users can sync tables or attributes based on the access from their user role. Please see Exalate for [ServiceNow:](http://docs.exalate.com/docs/exalate-users#proxyusersnow) Proxy user permissions for more information.

You can find the license key in the email along with your Exalate app URL.

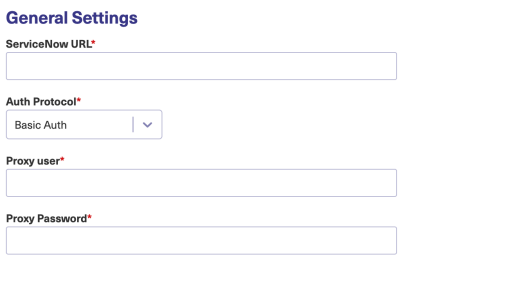

Cancel Save

### 6. Save the Configuration

You are redirected to the log-in screen.

### 7. Log in to the Exalate Admin Console

#### Log in

Use the credentials from an administrator account in the issue tracker.

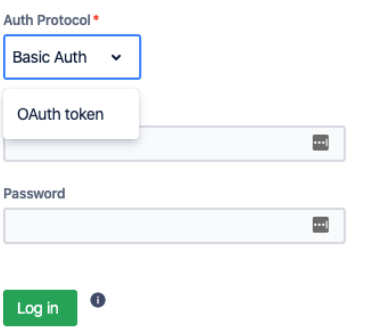

### Basic Auth

Use your ServiceNow instance admin access credentials.

#### Log in

Use the credentials from an administrator account in the issue tracker.

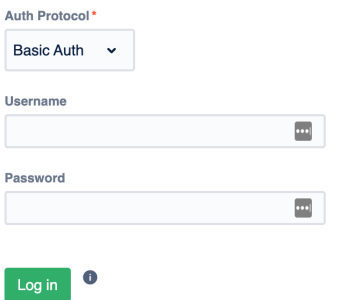

**Note**: We do not store ServiceNow instance access credentials. Exalate only checks if the admin user is valid.

### OAuth Token

**Note**: You need to have a [ServiceNow](https://exalatedocs.knowledgeowl.com/docs/set-up-log-in-with-oauth-tokens-in-exalate-for-servicenow) endpoint to log in with an OAuth token. Check Set up log-in with OAuth tokens in Exalate for ServiceNow for more info.

#### Log in

Use the credentials from an administrator account in the issue tracker

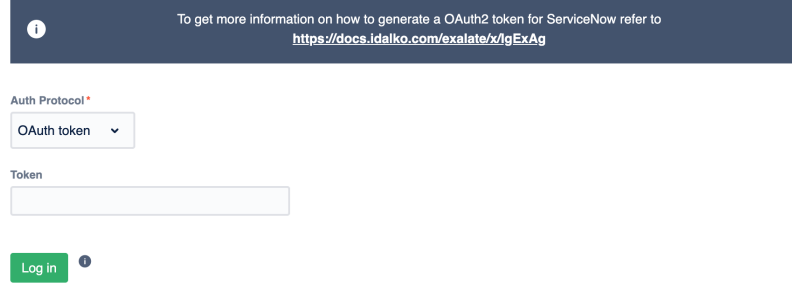

### What's Next?

Now you can proceed to the next step and set up the [connection](https://exalatedocs.knowledgeowl.com/docs/setting-up-a-connection).

#### **O N T H I S PA G E**

Step 1: Set up a proxy user on [ServiceNow](http://docs.exalate.com/#Step1SetupaproxyuseronServiceNow0) Step 2: [Accept](http://docs.exalate.com/#Step2AccepttheEULA1) the EULA Step 3: Connect the Exalate for [ServiceNow](http://docs.exalate.com/#Step3ConnecttheExalateforServiceNowtoyourinstance2) to your instance Step 4: Access the Exalate [Console](http://docs.exalate.com/#Step4AccesstheExalateConsole3) Step 5: [Configure](http://docs.exalate.com/#Step5ConfigureGeneralSettings4) General Settings 6. Save the [Configuration](http://docs.exalate.com/#6SavetheConfiguration5) [About](https://exalate.com/who-we-are) Us Releas at tisture Exalate Admin [Console](http://docs.exalate.com/#7LogintotheExalateAdminConsole6) E Bareken Martia Mark **Product** [Glossary](http://docs.exalate.com/docs/glossary) **[**<sup>7</sup> [Security](http://docs.exalate.com/docs/security)<sup>2</sup> Pricing and [Licensing](http://docs.exalate.com/docs/pricing-licensing)  $\boxed{2}$ **Resources** [Academy](https://exalate.com/academy)<sup>[3]</sup> [Blog](https://exalate.com/blog) <mark>[</mark>스 [YouTube](https://www.youtube.com/@exalate-integration) Channel [8] [Ebooks](https://exalate.com/ebooks-and-whitepapers/)<sup>[2</sup>] **Still need help?** Join our [Community](https://community.exalate.com) Visit our [Service](https://exalate.atlassian.net/servicedesk/customer/portal/5) Desk [ $\overline{C}$ ] Find a [Partner](https://exalate.com/partners)<sup>7</sup>